# 电子表格-右键菜单

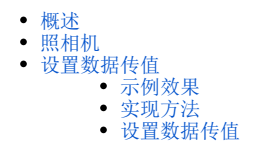

<span id="page-0-0"></span>概述

电子表格的右键菜单有:照相机、更改云图表、共享云图表、定位数据集、跳转规则、单元格传值、设置数据传值、随单元格扩展,如图:

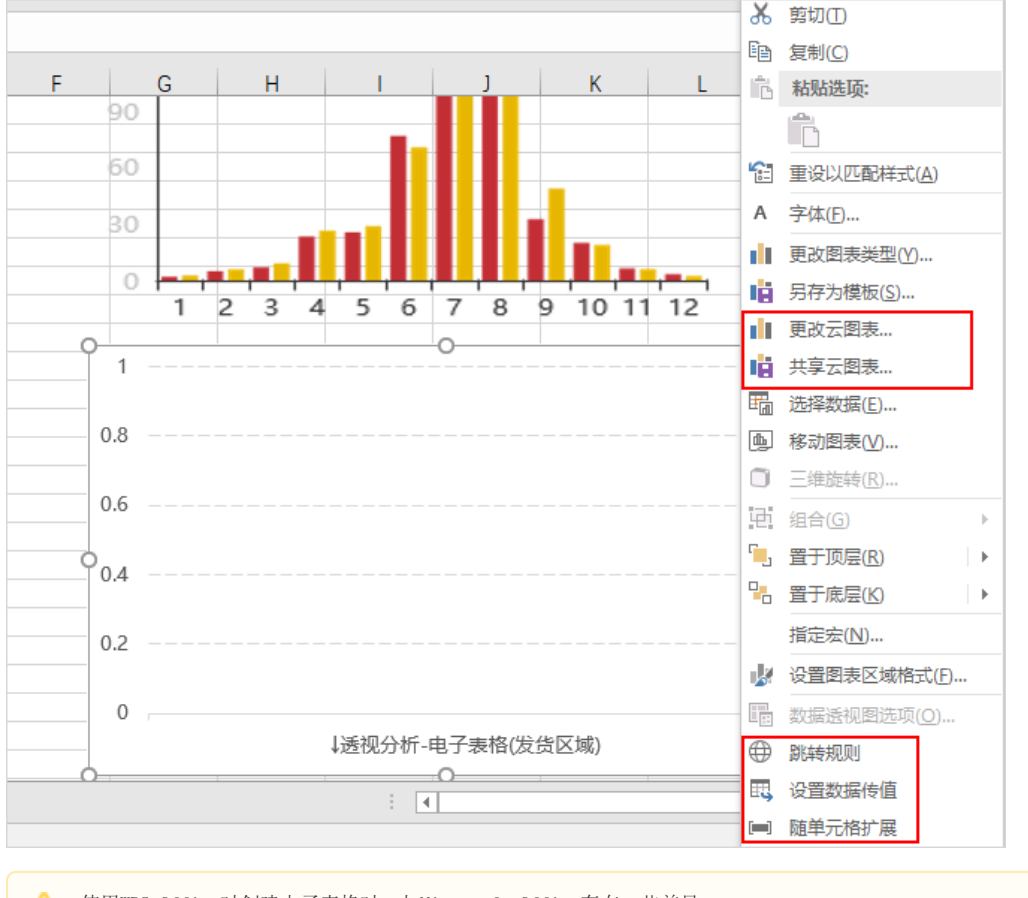

使用WPS Office时创建电子表格时,与Microsoft Office存在一些差异。 1、选择Excel图形, 则在"自定义"分类页下可看到更改云图表、跳转规则、设置数据传值、随单元格扩展的入口, 如图: □8 ●跳转规则 更改云图表 最设置数据传值 随单元格扩展 2、对于图形,设置、定位数据集、跳转规则、随单元格扩展、移动或复制的入口为"图片工具"分类页下,如图: 三文件 > 日 ア 日 区 り マ マ 开始 插入 页面布局 公式 数据 审阅 视图 安全 开发工具 特色应用 <mark>国岩工具 S > Q 重技命令、搜索模板 [ビ 分享 日</mark> 批注 · | 公 云同步 · | ? ● 設置 □ 定位数据集 | ■ 跳 图 随单元格扩展 5 | 2.70厘米 | + 公重设大小 ☆ ☆ 抠除背景 ※ 函 ☆ ☆ 記 聞片效果 ※ 〈公置设图片 旅转 → 巴 对齐 → 选择窗格 ◇ 下移一层 → 图片转文字 图片转DF 图片翻译 - 移动或复制

各功能说明如下:

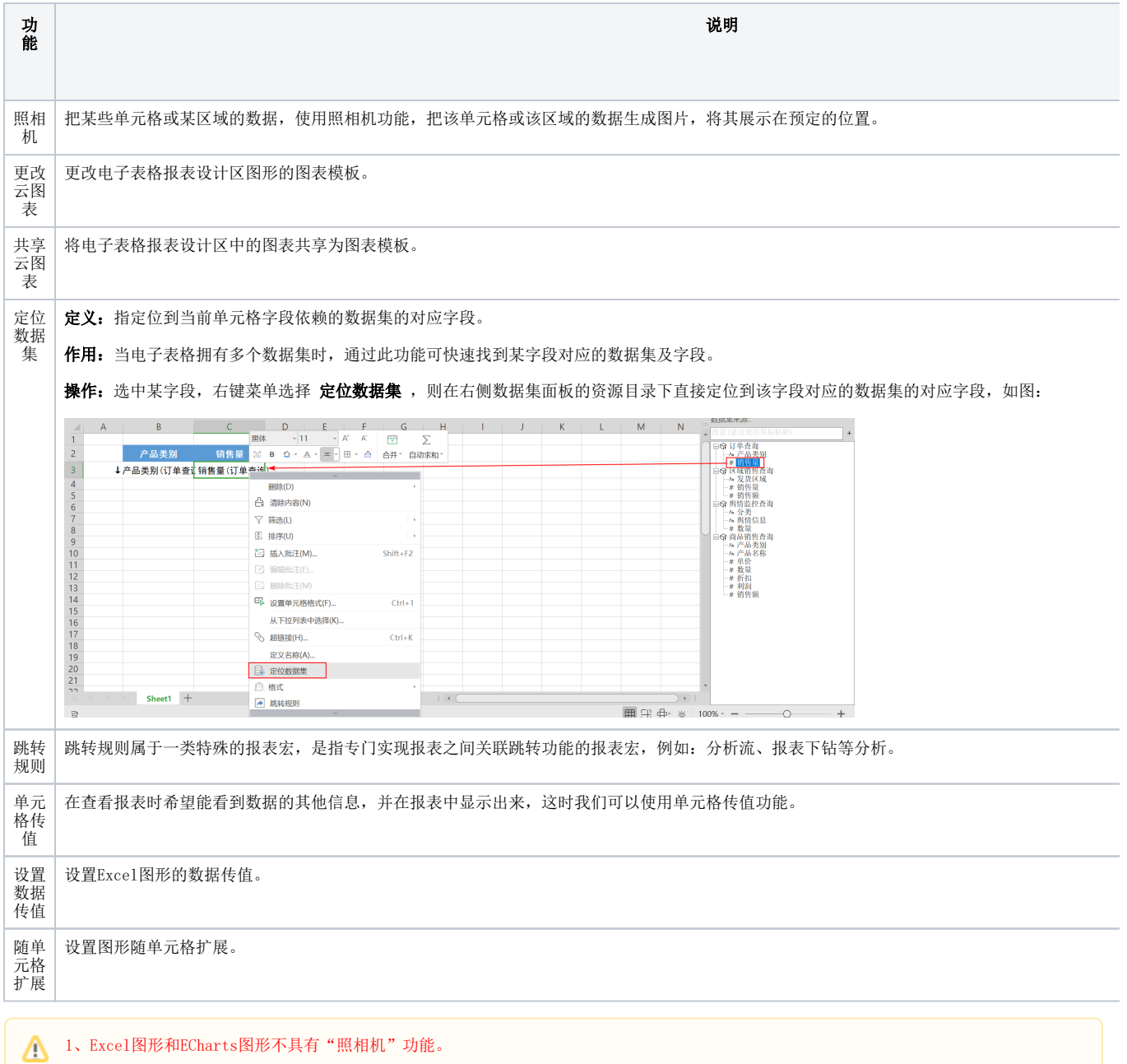

2、Excel图形和ECharts图形才具有"随单元格扩展"功能。

3、Excel图形的右键菜单才具有"更改云图表、共享云图表、设置数据传值"功能。

## <span id="page-1-0"></span>照相机

**定义:**把某些单元格或某区域的数据,使用照相机功能,把该单元格或该区域的数据生成图片,将其展示在预定的位置。图片中的数据会随着原来单元 格或区域的数据的变化而变化。

作用: 1、以链接的图片作为资源展示的占位符, 使得电子表格的排版和布局更灵活。

2、使用照相机功能,避免了不同单元格之间因为对不同行高列宽的需求而产生互相干扰。

控件不支持使用照相机功能进行复制。

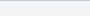

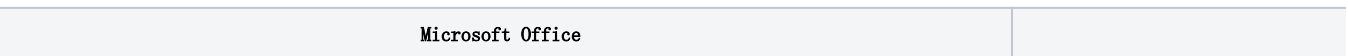

<span id="page-3-0"></span>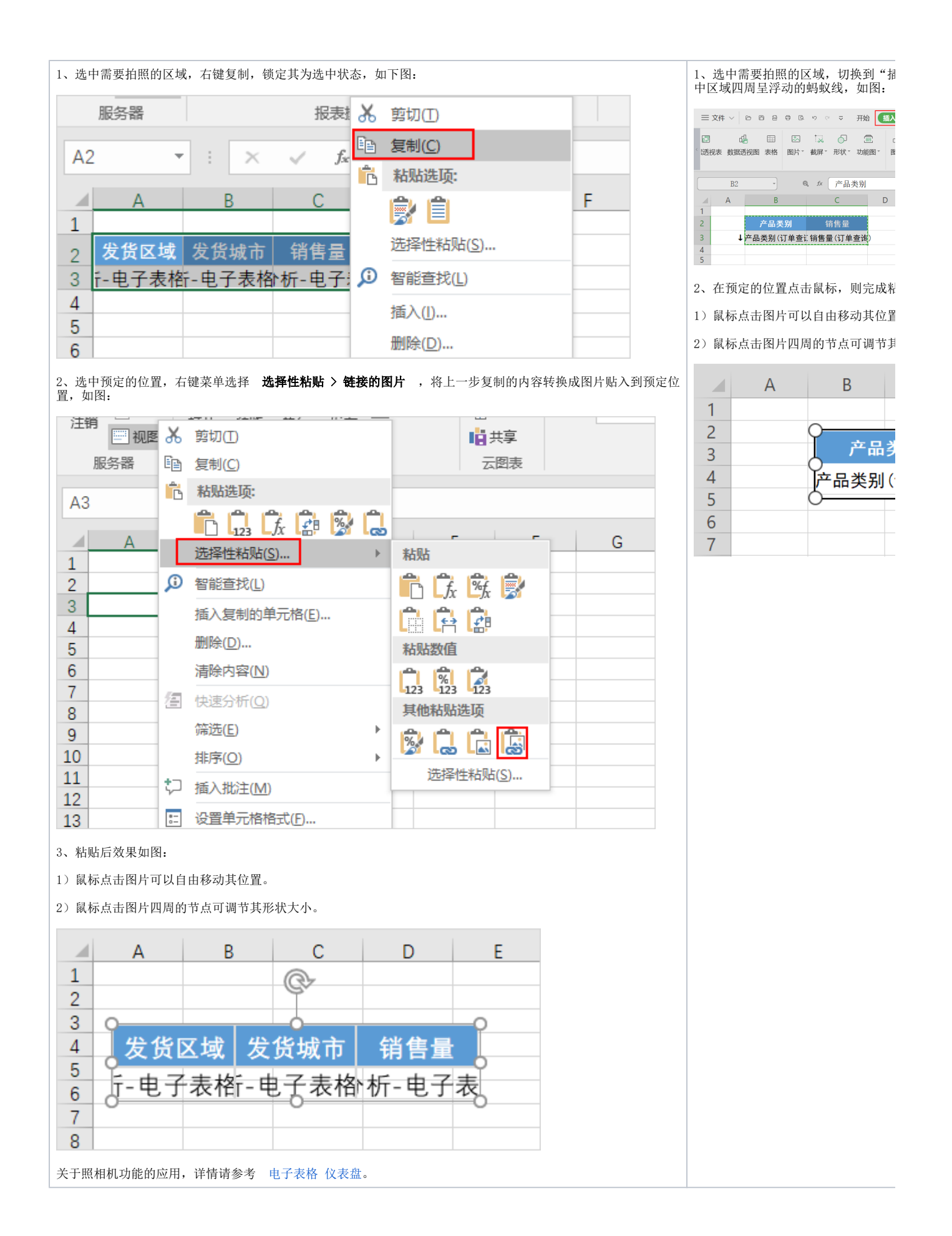

## 设置数据传值

## <span id="page-4-0"></span>示例效果

将柱图的数据传给单元格和参数,效果如图:

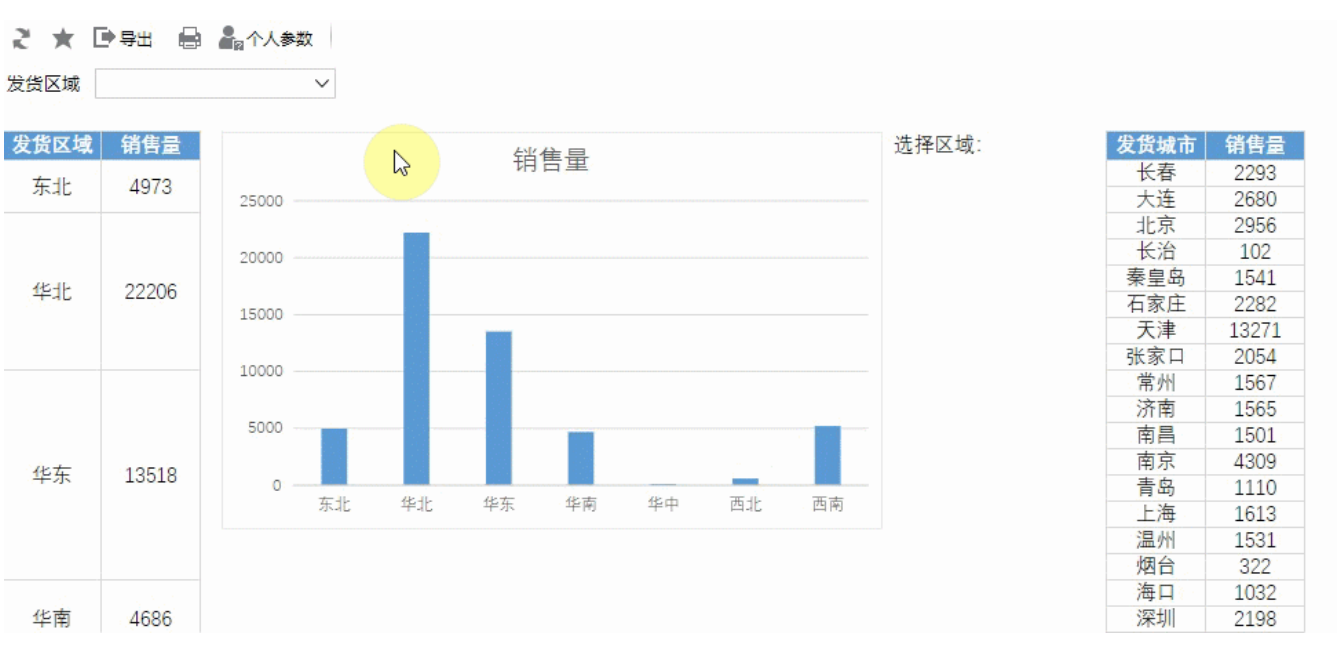

#### <span id="page-4-1"></span>实现方法

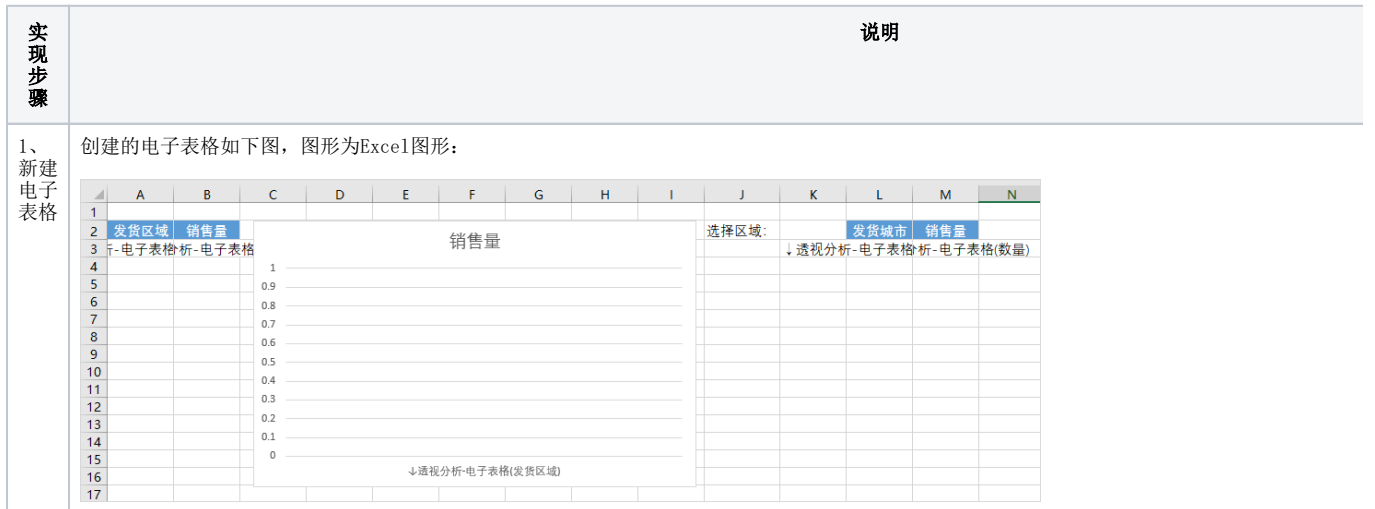

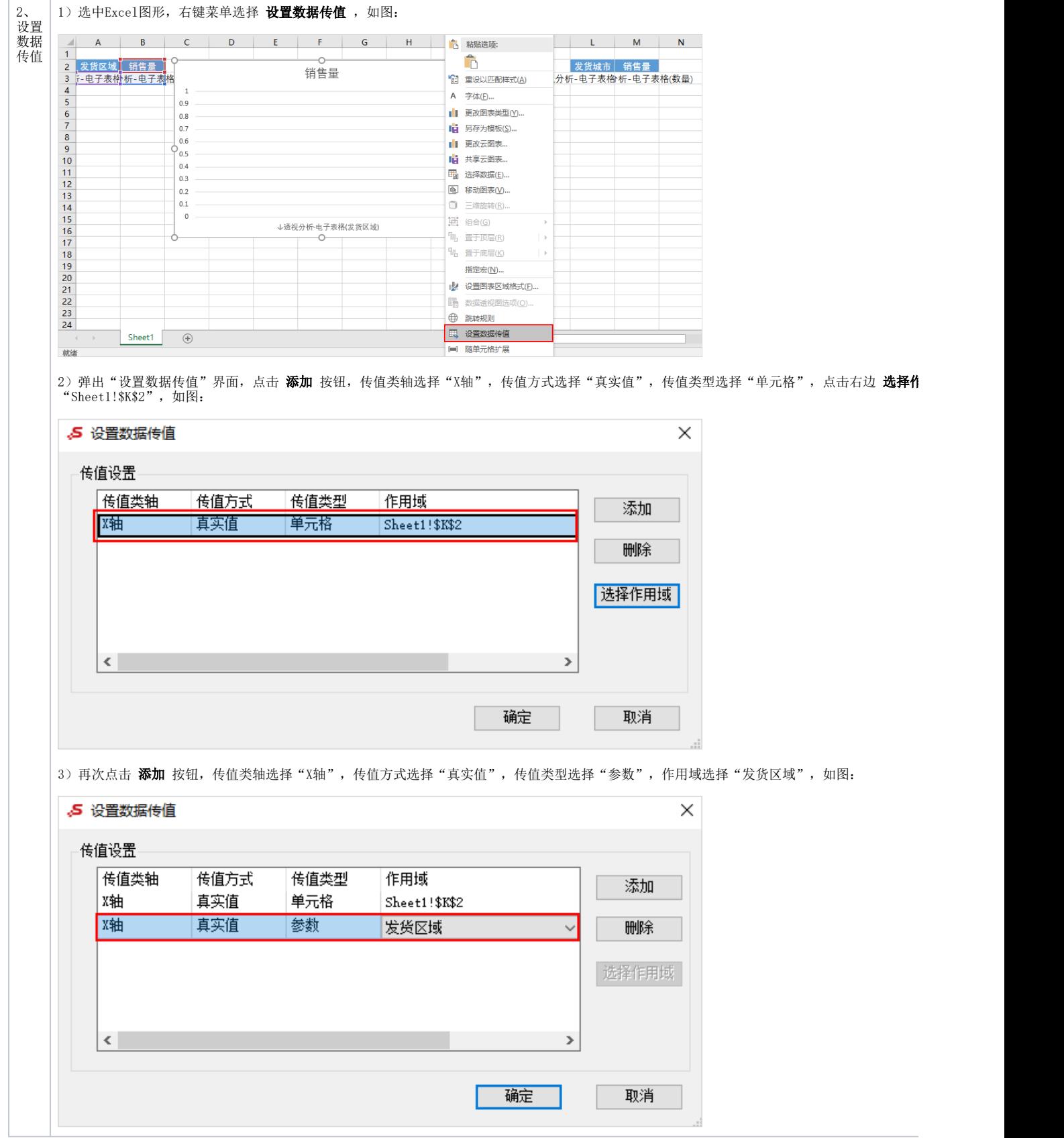

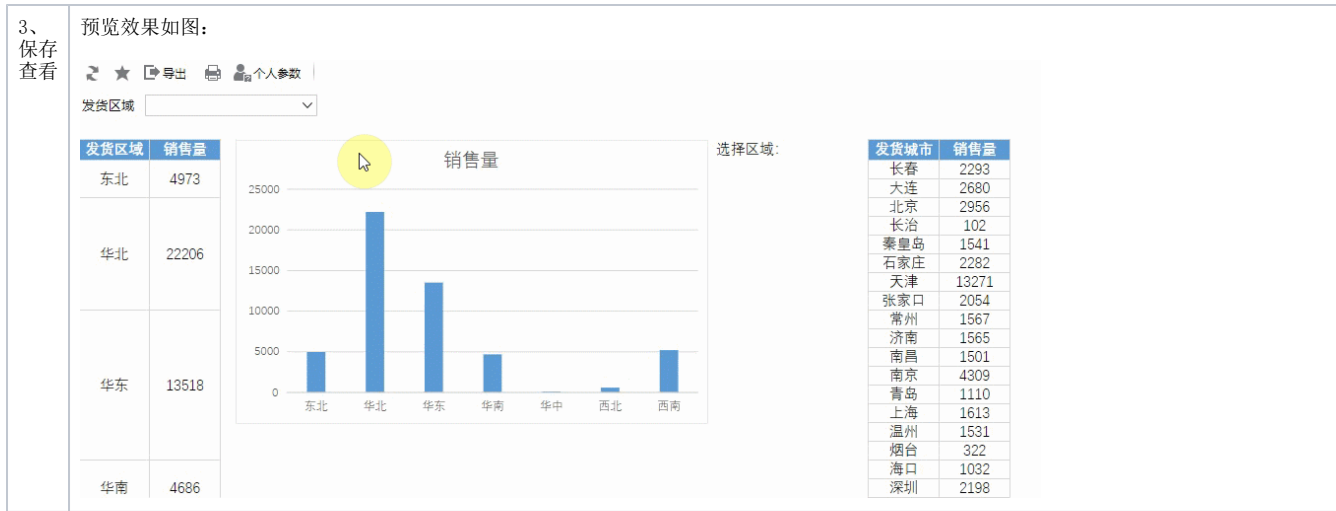

## <span id="page-6-0"></span>设置数据传值

"设置数据传值"界面如图:

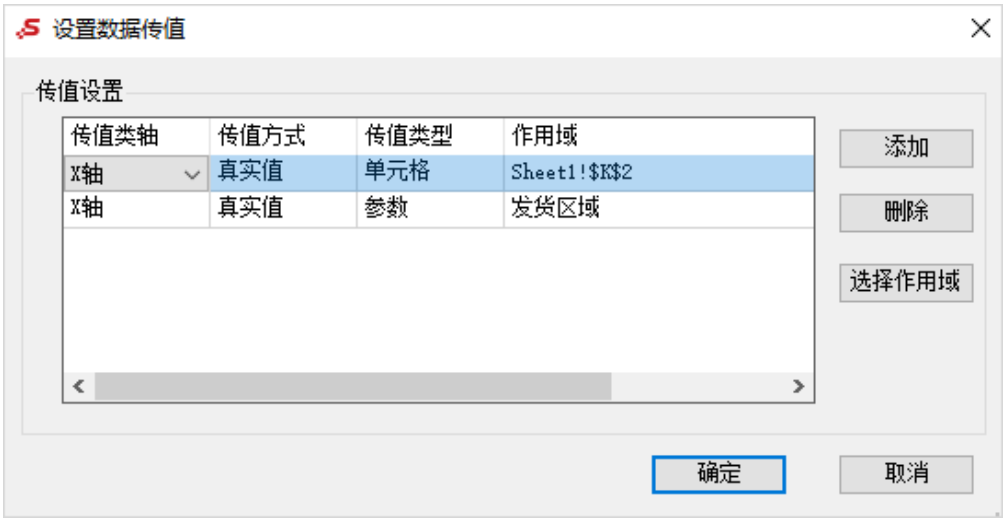

各设置项说明如下:

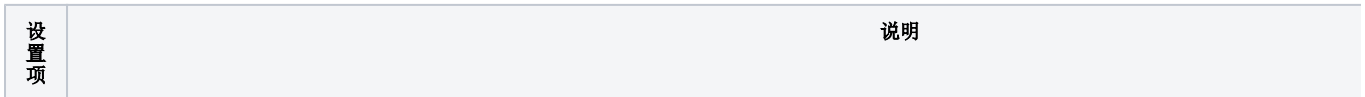

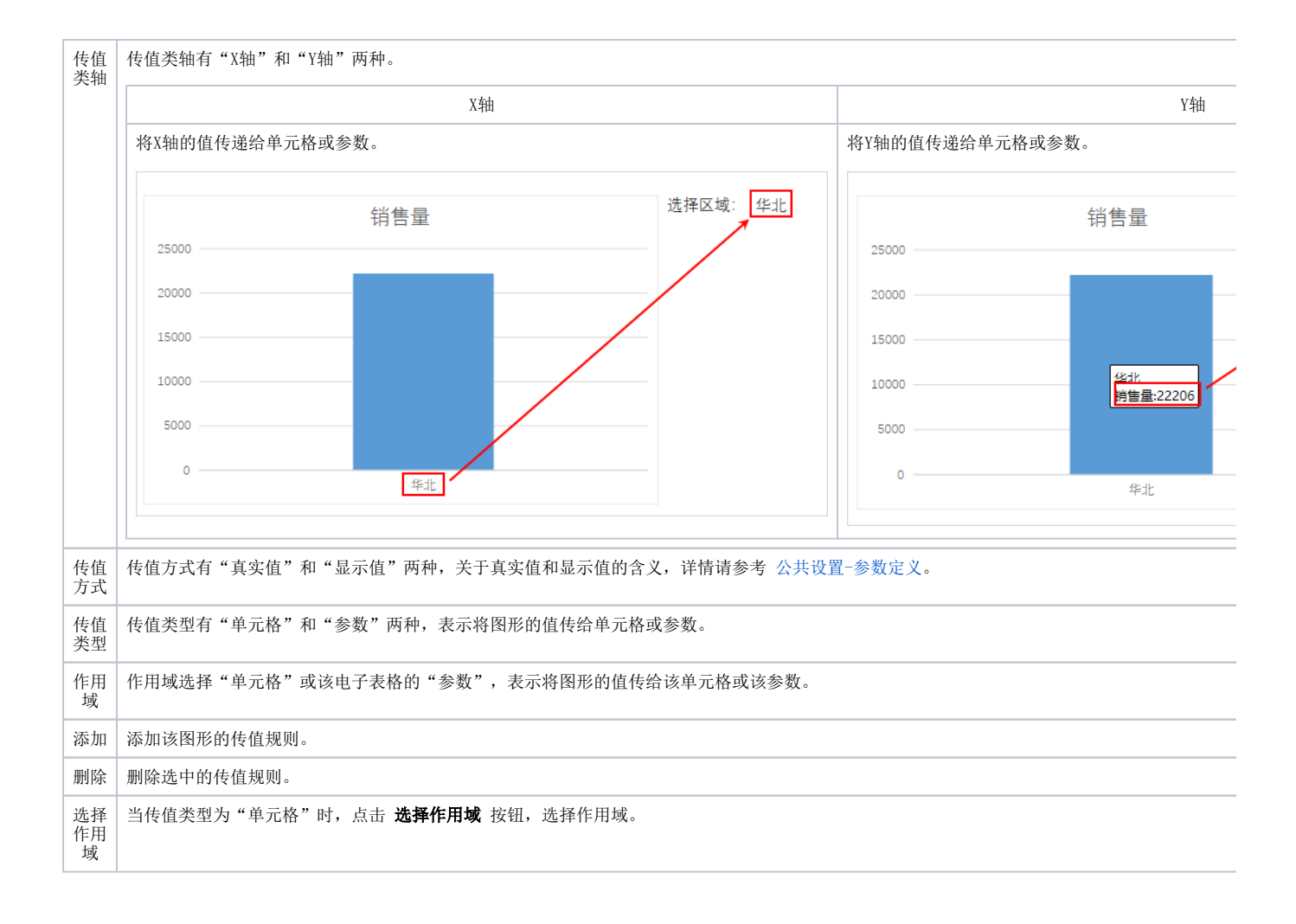